Instructions Updating ABELDent Version 12 or 13 (OLD SERVER) to 14.8.2 (NEW SERVER) migration.

## **OLD SERVER**

- 1. Make an SQL backup "BAK" (do this in management studio)
- 2. It is advisable to STOP AND DISABLE 3 services, SQL Server (MSSQLSERVER), SQL Server Agent (SQLSERVERAGENT) and SentinelLM do this in services.
- 3. **Copy the entire contents of the (old server) ABELDent folder** over to the new server desktop, C or D drive, we suggest renaming the folder to **ABELDent\_old** when it gets to the new server.

## **NEW SERVER PREPARATION**

 Install SQL Server 2022 and SQL management studio SSMS. Installers will be supplied to you if required and licenses purchased. (See PDF below)

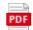

Installing SQL Server 2022.pdf

Restore the SQL Abeldent data BAK file (created on the old server) in SQL management studio.
Read PDF Restoring database - none existing.pdf (See PDF below)

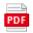

How to - Restoring database - none exist

- 3. NOTE at this point the database will be version 12 this is OK.
- 4. **Install a fresh copy of ABELDent DCS 14.8.2-E** to your desired installation destination. Installers will be supplied to you if required.
- 5. Copy 4 folders (see below) from the (renamed ABELDent\_old folder (from old server) to the current install directory ...
  - a. DATA
  - b. ENV
  - c. GATEWAY
  - d. MASTSPEC
  - e. 1 file called "sched.ini" (this will be in the "root" of the ABELDent / main install folder)

When ready Call 1-800-267-2235 x 2 for Licencing / gateway (for ITRANS) setup